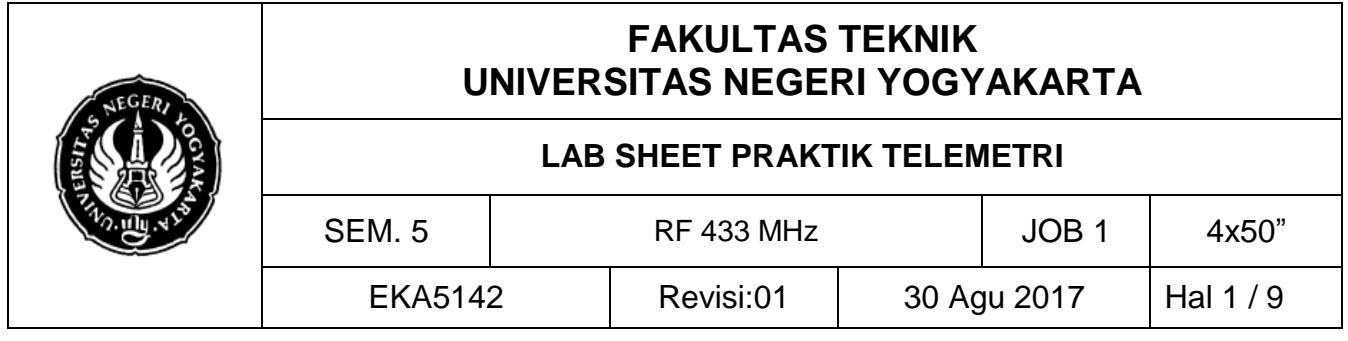

# **A. TUJUAN**

1. Memahami antarmuka telemetri via 433 MHz

2. Mengolah informasi hasil pengiriman pengukururan via aplikasi yang dibangun

#### **B. DASAR TEORI**

HyperTerminal HyperTerminal adalah sebuah program yang dirancang untuk melaksanakan fungsi komunikasi dan emulasi terminal dan bagian dari sistem operasi Microsoft sejak Windows 98. Pada dasarnya, HyperTerminal memungkinkan pengguna komputer memanfaatkan komputer lainnya untuk berhubungan antara dua sistem. Tool ini disediakan agar transfer data antara dua komputer proses yang relatif mudah. HyperTerminal memanfaatkan port serial dan kontrol yang terkait dengan perangkat eksternal. Perangkat ini dapat bervariasi dan meliputi opsi sebagai peralatan komunikasi radio, modem GSM, modem WiFi dan alat-alat yang digunakan untuk pengukuran ilmiah dan usaha serupa. Koneksi yang disediakan oleh HyperTerminal memudahkan untuk mengambil data dari sumber ini, serta dapat mengeksekusi perintah ke perangkat dari sistem komputer utama.

Akses Data Serial (via Visual Basic 6) Data serial yang dikirim oleh PC/embedded system pada dasarnya dapat ditelusur dan di-capture dengan bermacam tool diantaranya Visaul Basic, Delphi, maupun html. Fokus pada VB6, untuk dapat mengambil/menerima data yang dikirim via port serial, setidaknya butuh pengaturan parameter MSComm dengan mengatur MSComm.CommPort, MSComm.Settings (sesuai parameter pengiriman data serial), MSComm.Threshold dan pengaturan MSComm.PortOpen.

## **C. ALAT DAN BAHAN**

- 1. PC/Laptop
- 2. Arduino Uno
- 3. Visual Basic 6
- 4. MatLab
- 5. Modul 433Mhz
- 6. Project board
- 7. Proteus
- 8. Jumper secukupnya

## **D. LANGKAH KERJA**

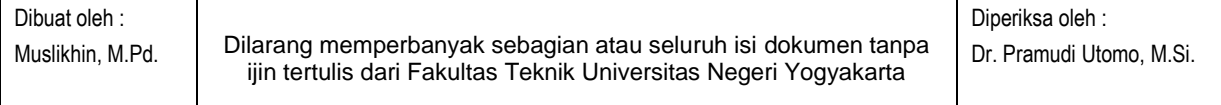

1

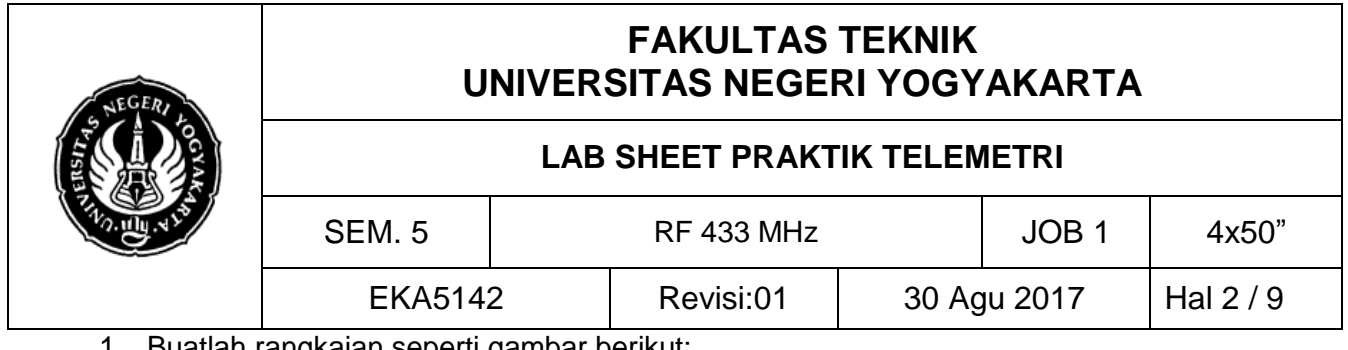

1. Buatlah rangkaian seperti gambar berikut:

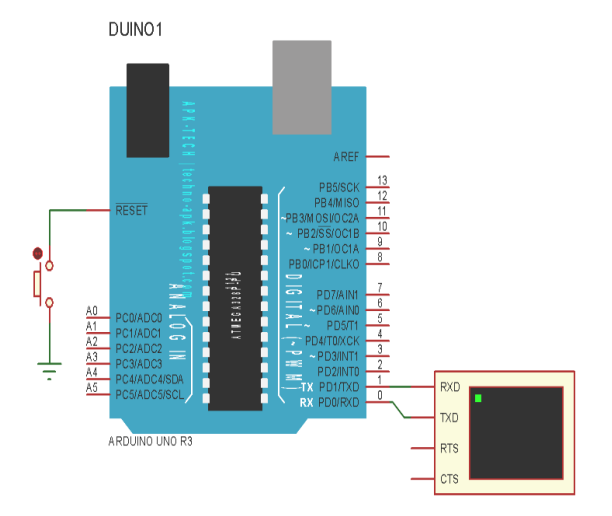

- 2. Apa bila komponen Arduino tidak muncul, update library Anda dengan cara buka C:\Program Files\Labcenter Electronics\Proteus 7 Professional\LIBRARY > copykan file ARDUINO.C dan ARDUINO.IDX ke dalamnya.
- 3. Bukalah Arduino buatlah program menghitung naik, seperti list berikut, lalu simpan! float temperature;

```
void setup(){ 
Serial.begin(9600);
}
void loop(){ temperature = (5.0 * analogRead(0) * 100.0) /1024.0;
Serial.println(temperature); 
delay(1000);
}
```
4. Simulasikan terlebih dahulu hasil dari program yang Anda buat. Klik tombol *File*→ *Preference*→ centang *compilation*. Selanjutnya klik verify, lalu *copy* direktori hasil file .ccp.hex

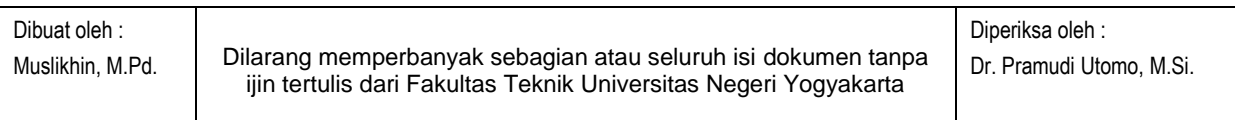

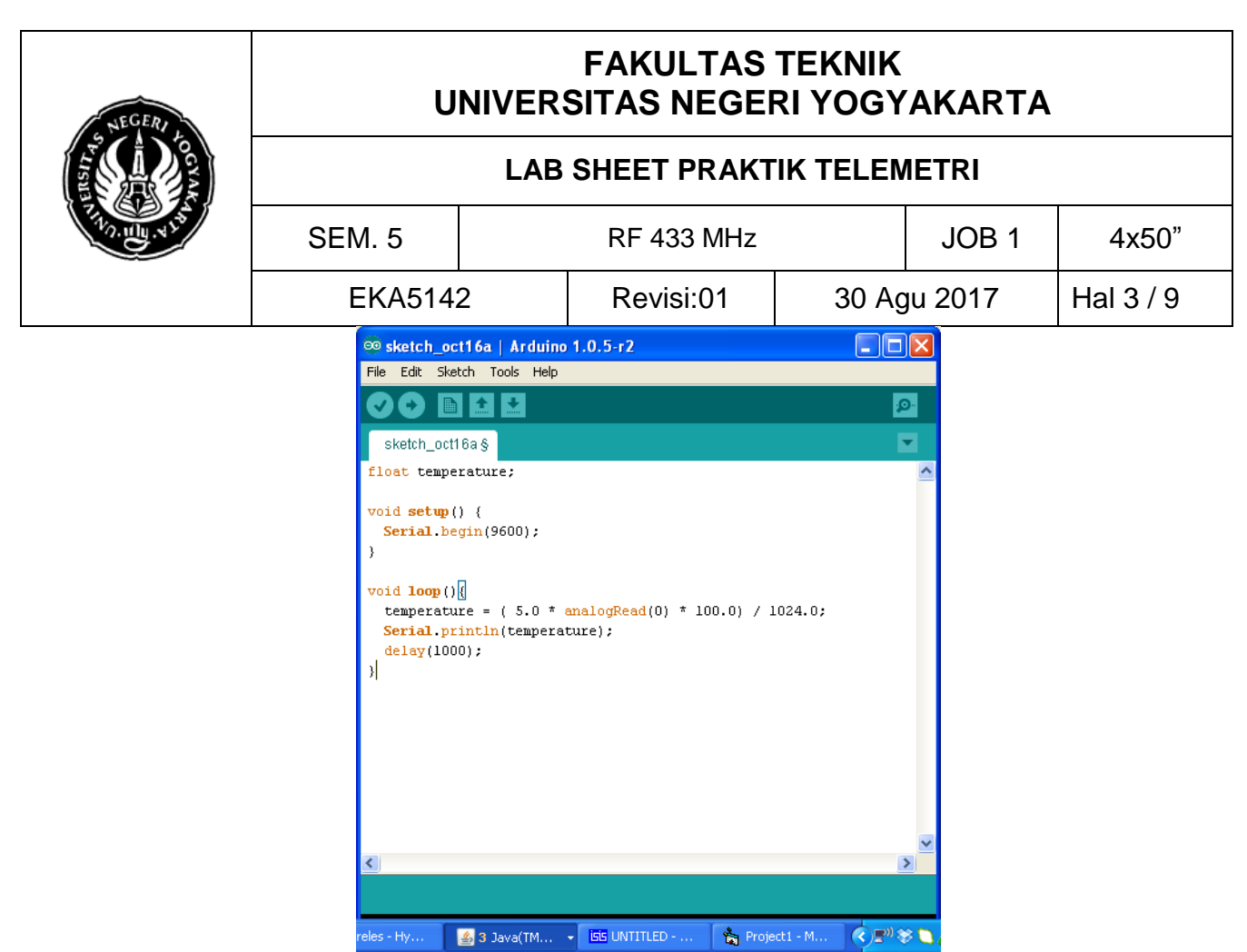

4. Paste alamat tersebut ke dalam Arduino (pada Proteus, klik kanan > edit properties >Paste-kan di *Program File*)

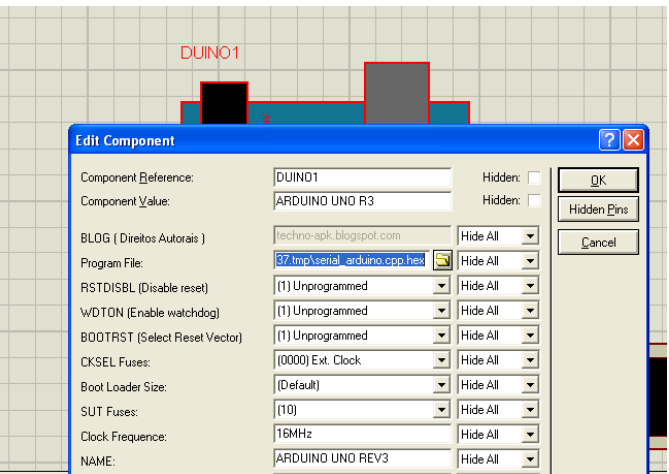

5. Lalu Anda *Run/Play*, hasilnya seperti berikut:

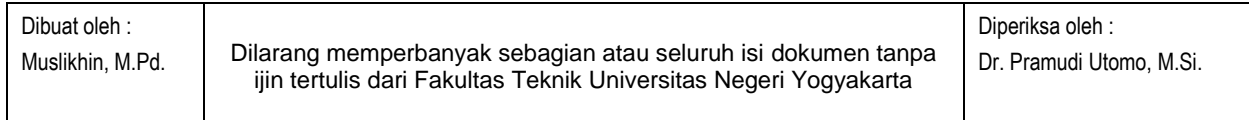

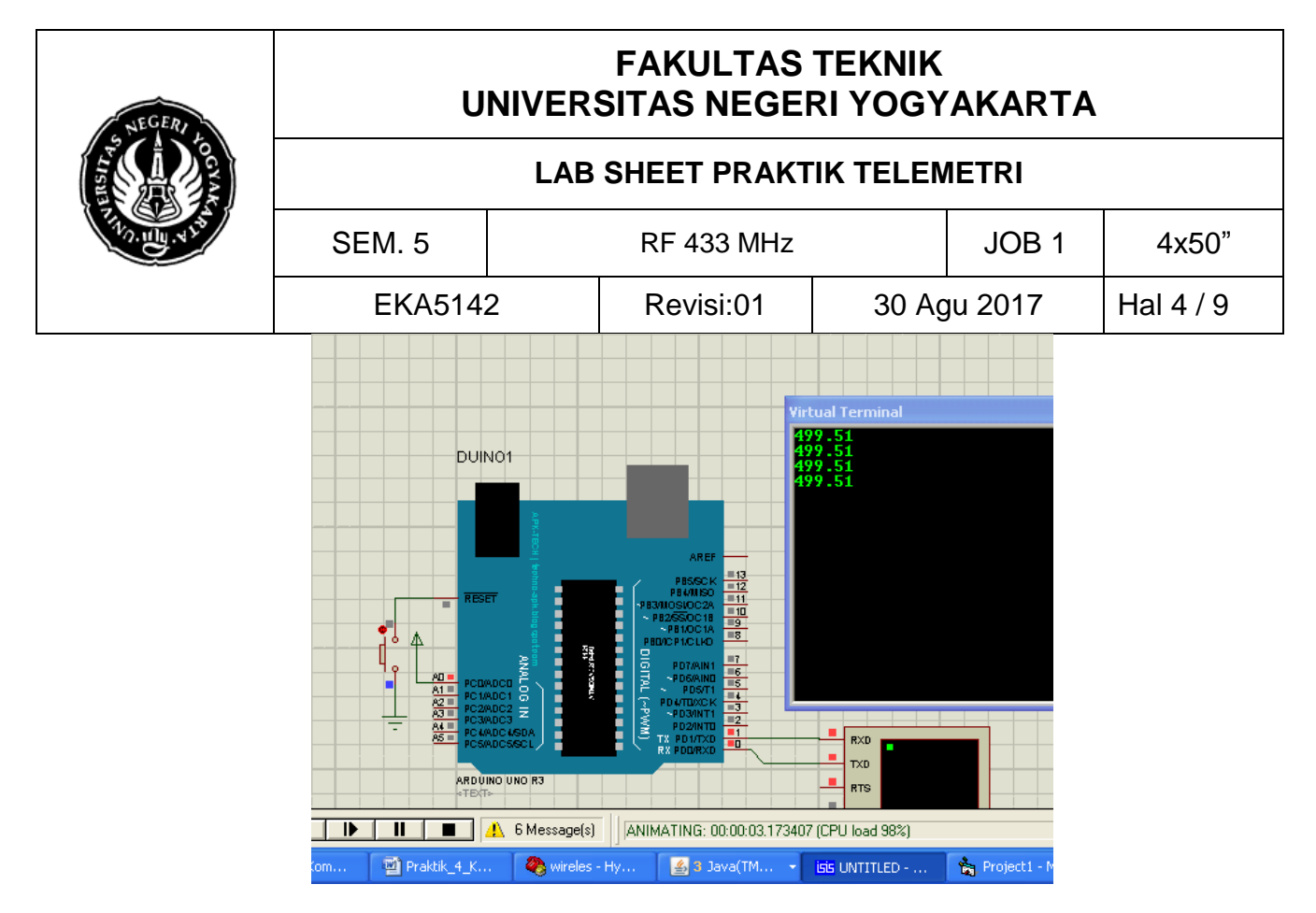

- 6. Jika sudah berhasil, hubungkan kabel USB ke Arduino dan PC/laptop, lalu upload file .hex ke dalam chip Arduino, dengan cara klik tombol upload.
- 7. Sekarang buatlah sebuah aplikasi untuk membaca hasil kiriman data serial via Arduino ke PC/laptop Anda.
- 8. Buatlah file baru pada VB6, seperti berikut (nama/*caption* dapat Anda sesauikan dengan selera)
- 9. Grafik diambil dari component, plih Mathwork Strip Chart

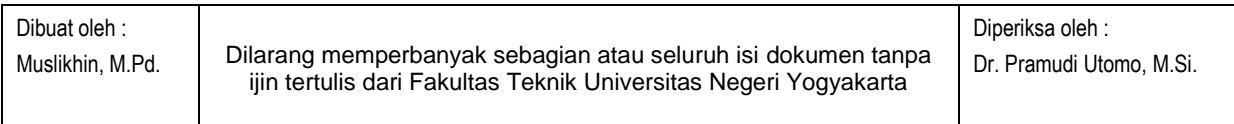

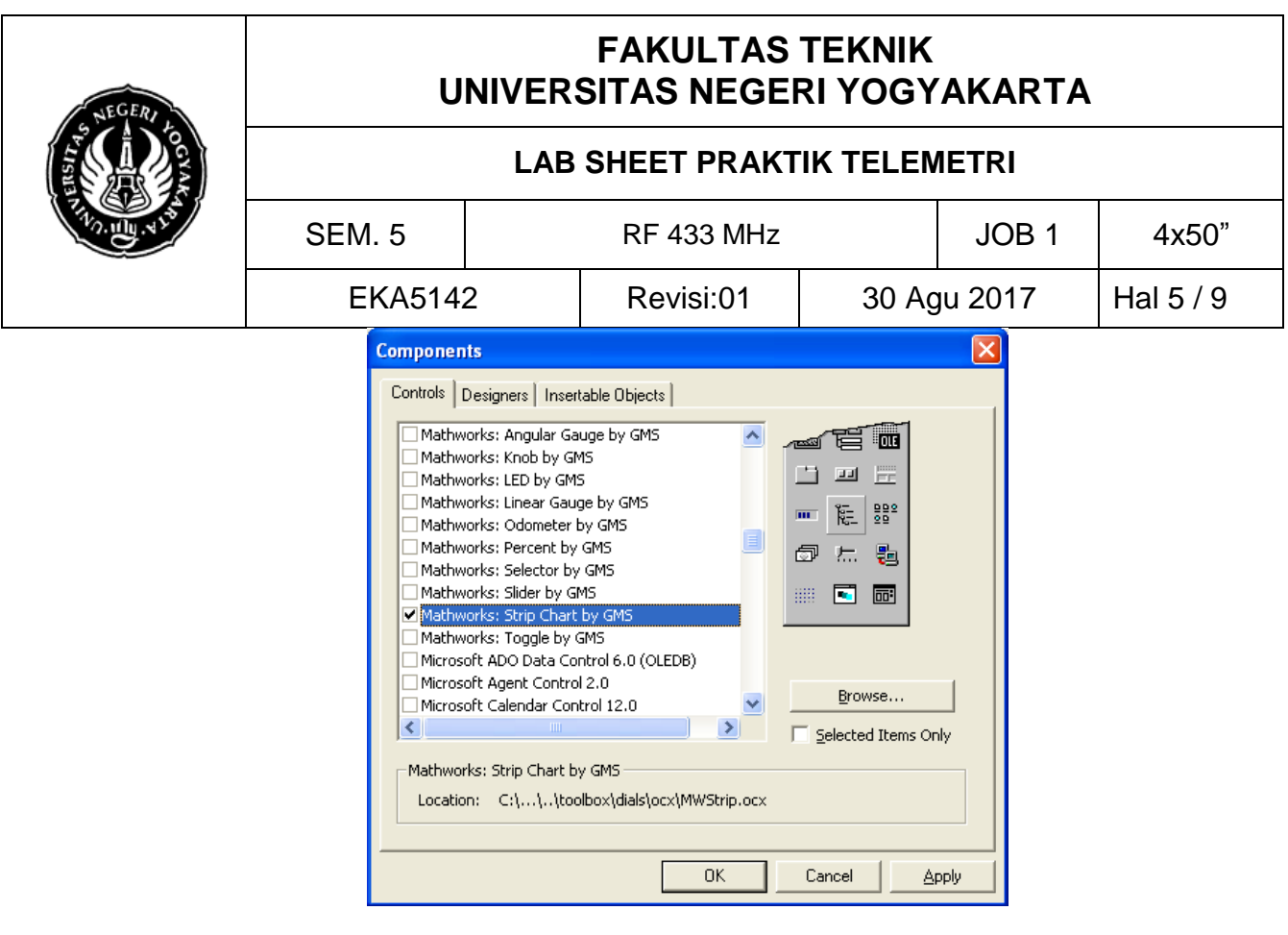

#### 10. Berikutnya coba atur parameter berikut;

```
Private Sub Form_Load() 
MSComm1.CommPort = 4 'set sesuai dengan yg detect
MSComm1.Settings = "9600,N,8,1" 'parameter serial asynch 
MSComm1.RThreshold = 16 
MSComm1.InputLen = 0 
MSComm1.PortOpen = True 'open comm port End Sub 
Private Sub MSComm1_OnComm() If 
MSComm1.CommEvent = comEvReceive Then Label1.Caption = 
MSComm1.Input 
'str = "'str = Val(MSComm1.Input) 
'Mathworks Strip1 = Mid(str, 4, 2)
'Mathworks Strip1 = Val(num)
Mathworks_Strip1 = Val(Label1.Caption) 
End If 
End Sub
```
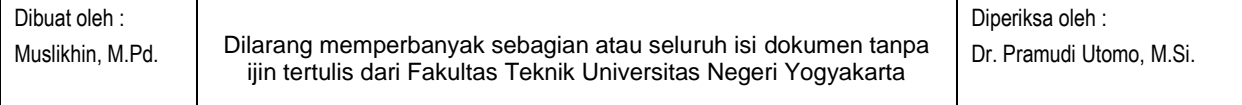

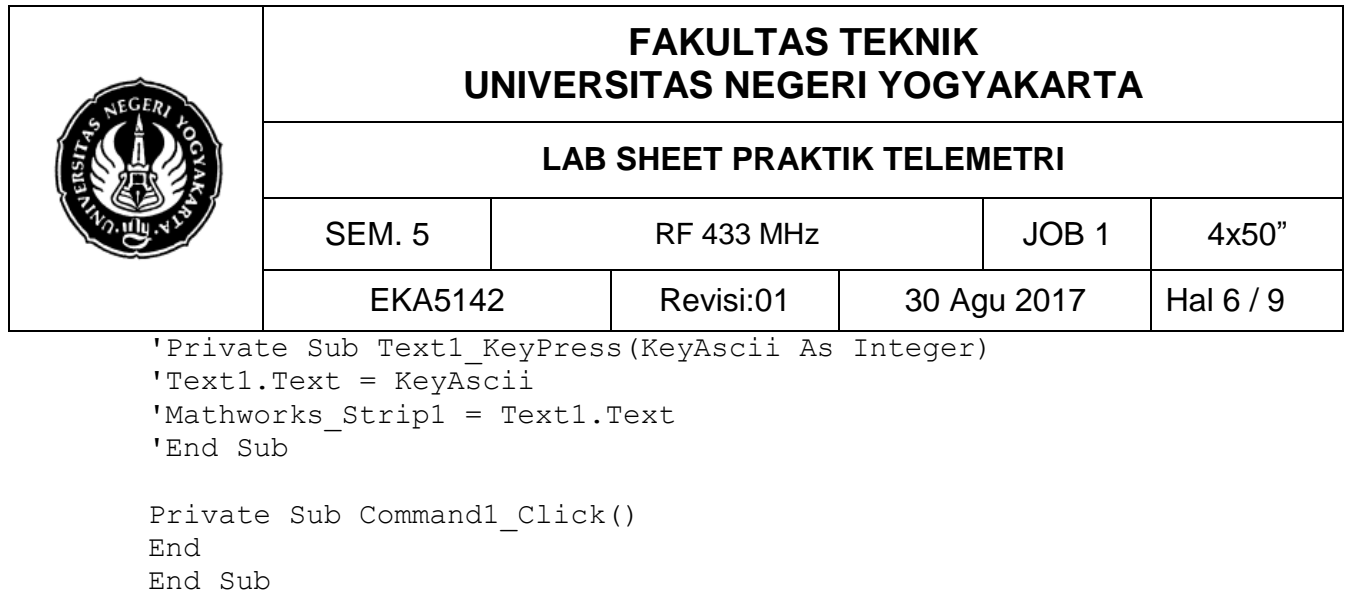

Private Sub Command2\_Click() Label1.Caption = "" End Sub

11. Selanjutnya cobalah pada *hardware* seperti konfigurasi berikut;

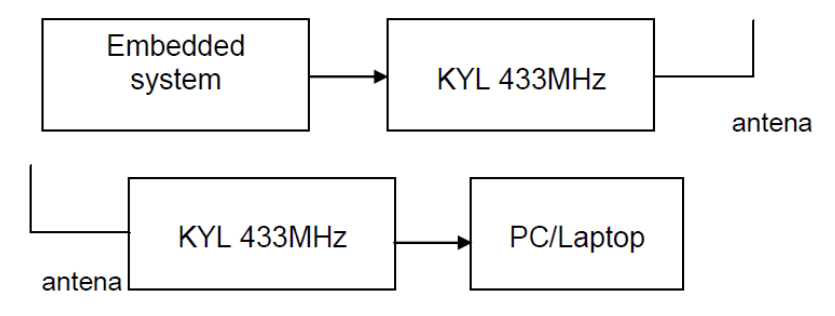

- 12. Setelah itu, buatlah koneksi *hyperterminal* di PC Anda (Windows XP), dengan klik di *Start*> *All Program* > *Accessories* >*Communication* > *Hyperterminal*.
- 13. Akan muncul dialog untuk mengisikan Connection Description seperti dibawah ini:

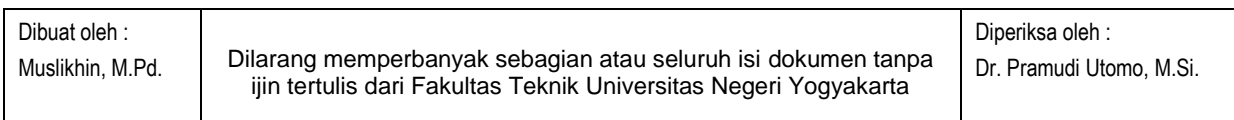

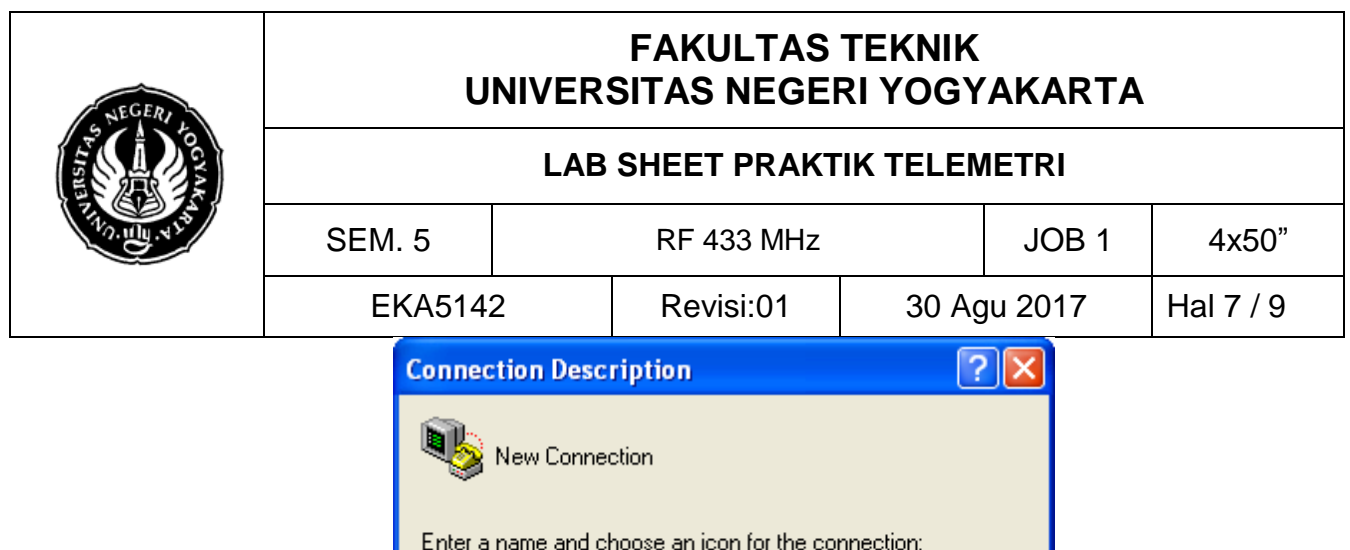

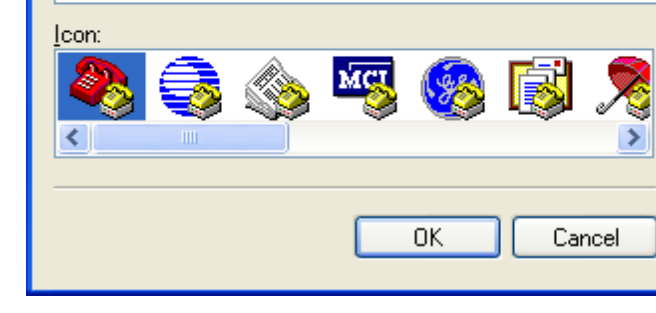

14. Masukan nama koneksinya lalu OK

 $Name:$ </u> USART

- 15. Selanjutnya akan muncul dialog lagi *Connect To*, pada bagian *Connect using* pilih port com dimana *hardware embedded system* terhubung dengan PC.
- 16. Setelah itu akan klik tombol OK, maka muncul dialog dan sesuiakan dengan parameter berikut:

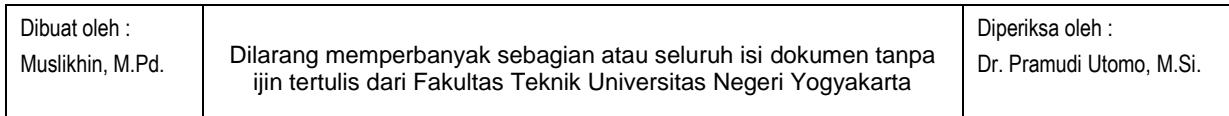

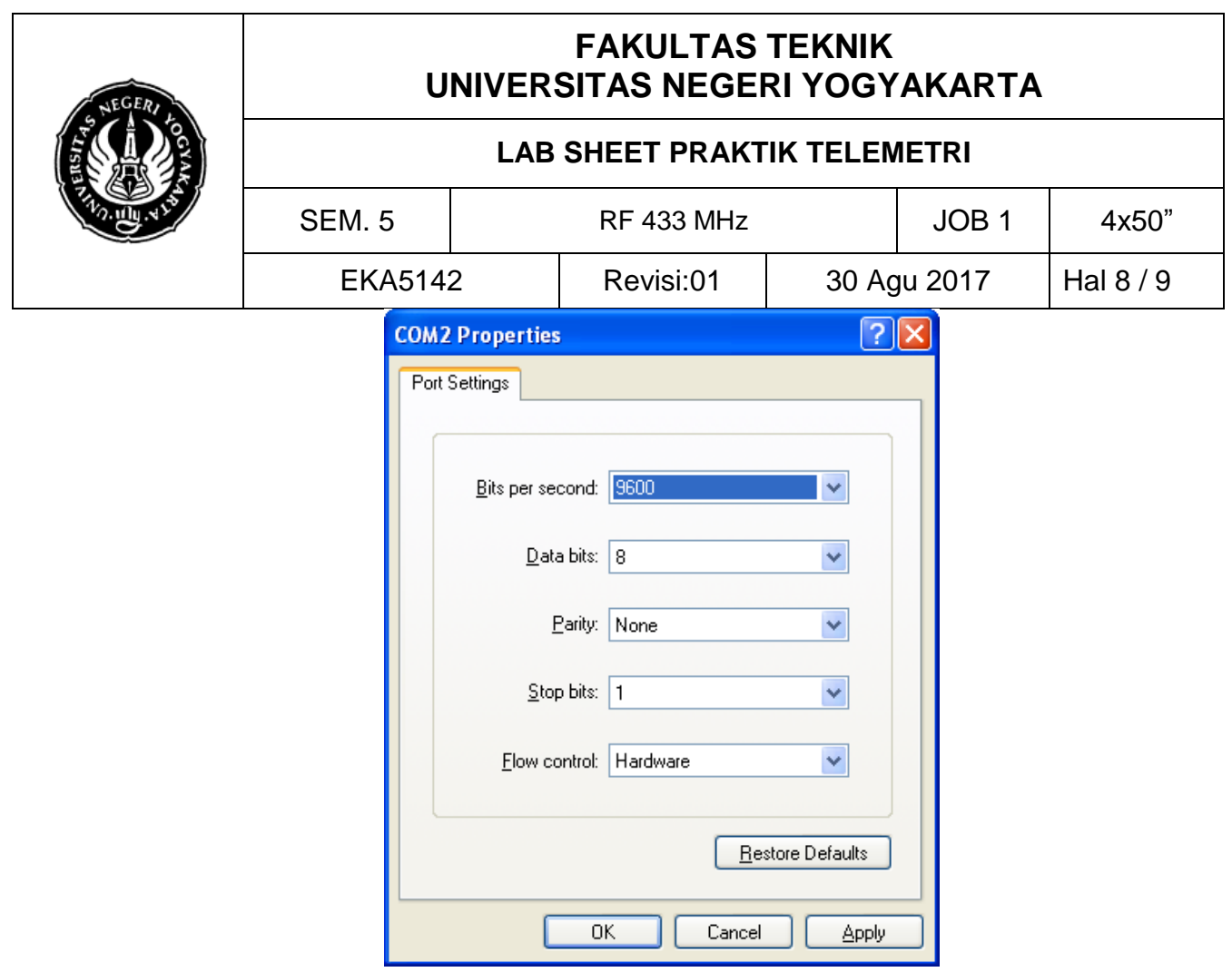

- 17. Isikan bit per second sesuai dengan baudrate yang dipakai modul, selanjutnya apply.
- 18. Selanjutnya hidupan hardware, dan amati data yang dikirim oleh embedded system ke Hyperterminal. Maka hasil yang tampil di Hyperterminal mirip pada Virtualterminal.
- 19. Apabila di *hyperterminal* sudah muncul selanjutnya di-*disconnect* lalu cobalah di aplikasi VB yang Anda buat, hasilnya seperti berikut;

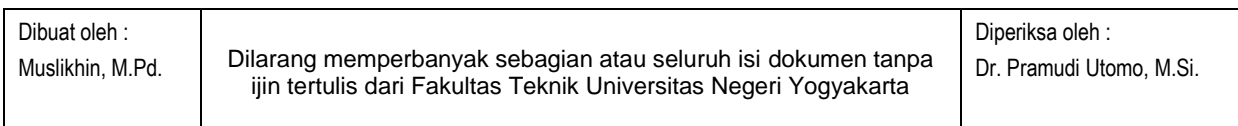

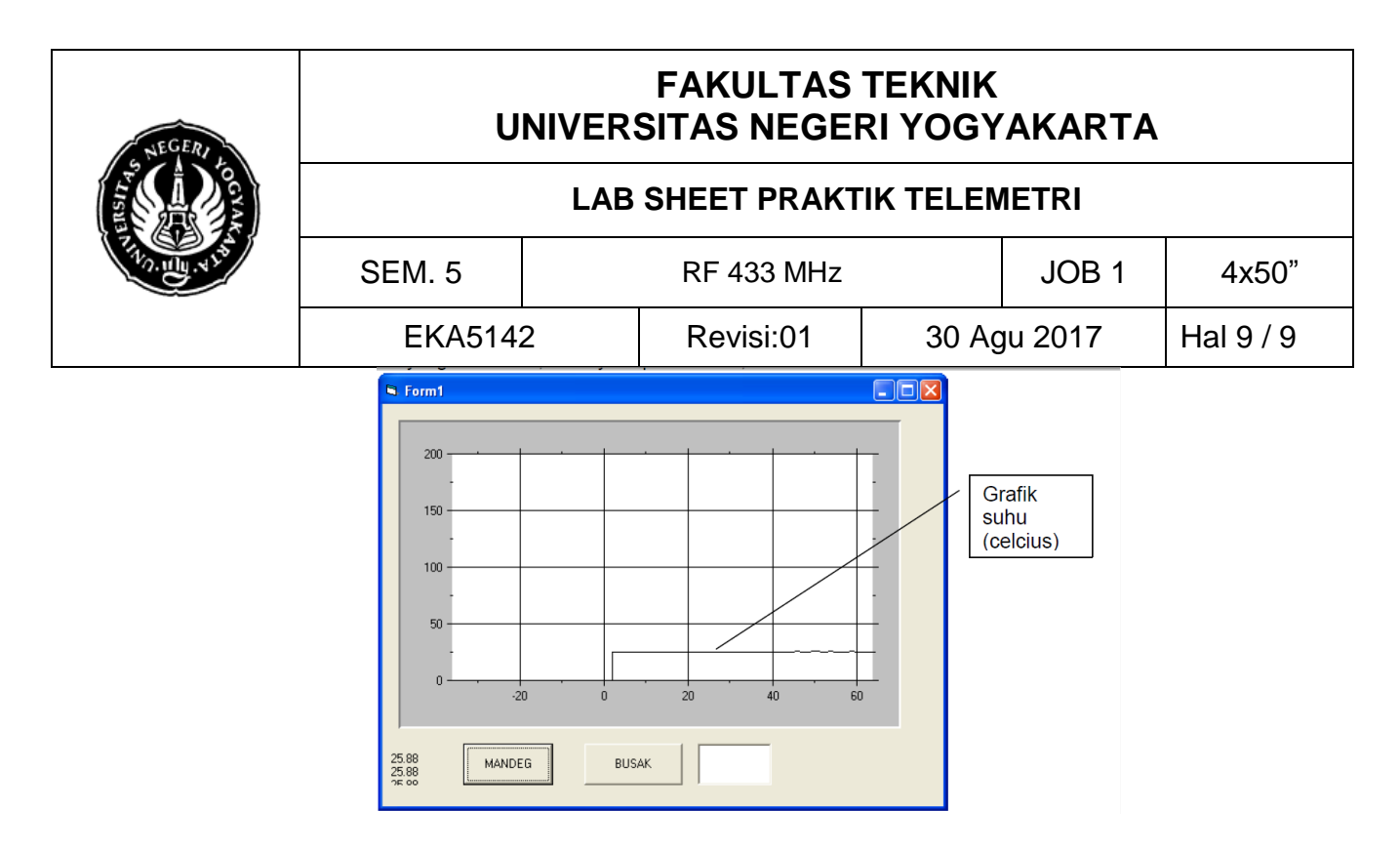

# E. **LATIHAN**

1. Modifikasilah apliaksi VB yang Anda buat, data yang ditampilkan tidak dalam brntuk 2 grafrik, celcius dan fahreinhet (ada nilai suhu dan fungsi waktu).

2. Ukur jarak maksimum dan respon kecepan data yang diterima dari tx e rx.

3. Tuliskan hasil praktikum Anda sesuai format laporan.

\*\*\*\*\*\*

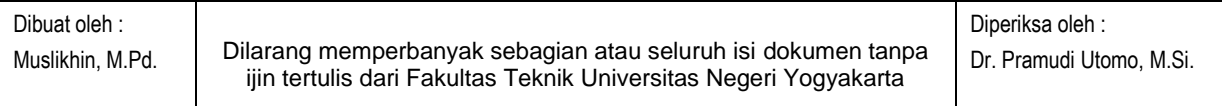